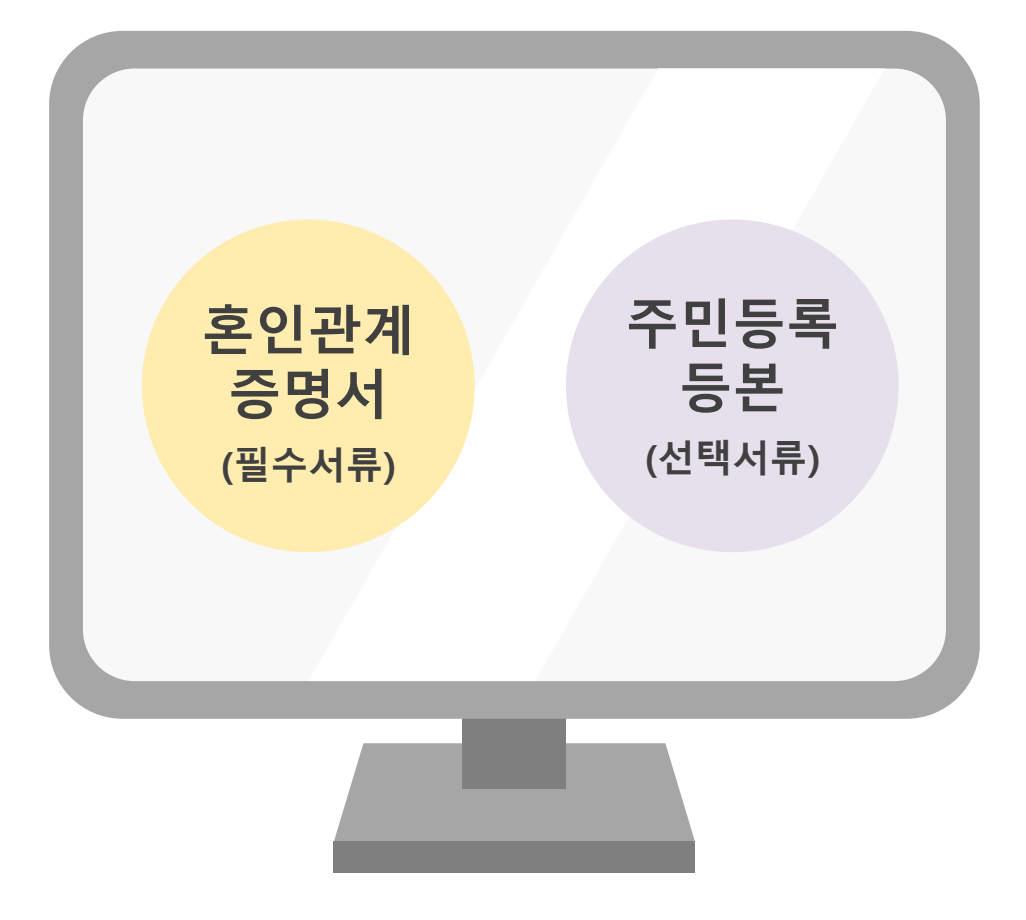

# 인터넷 발급 방법 안내

<span id="page-0-0"></span>※ 원하시는 서류명을 클릭하시면 안내페이지로 연결됩니다.

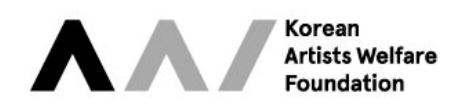

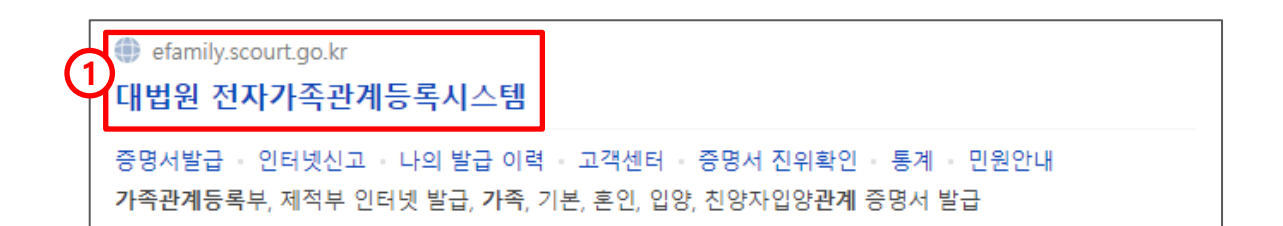

① 대법원 전자가족관계등록시스템[\(efamily.scourt.go.kr\)](https://efamily.scourt.go.kr/) 접속

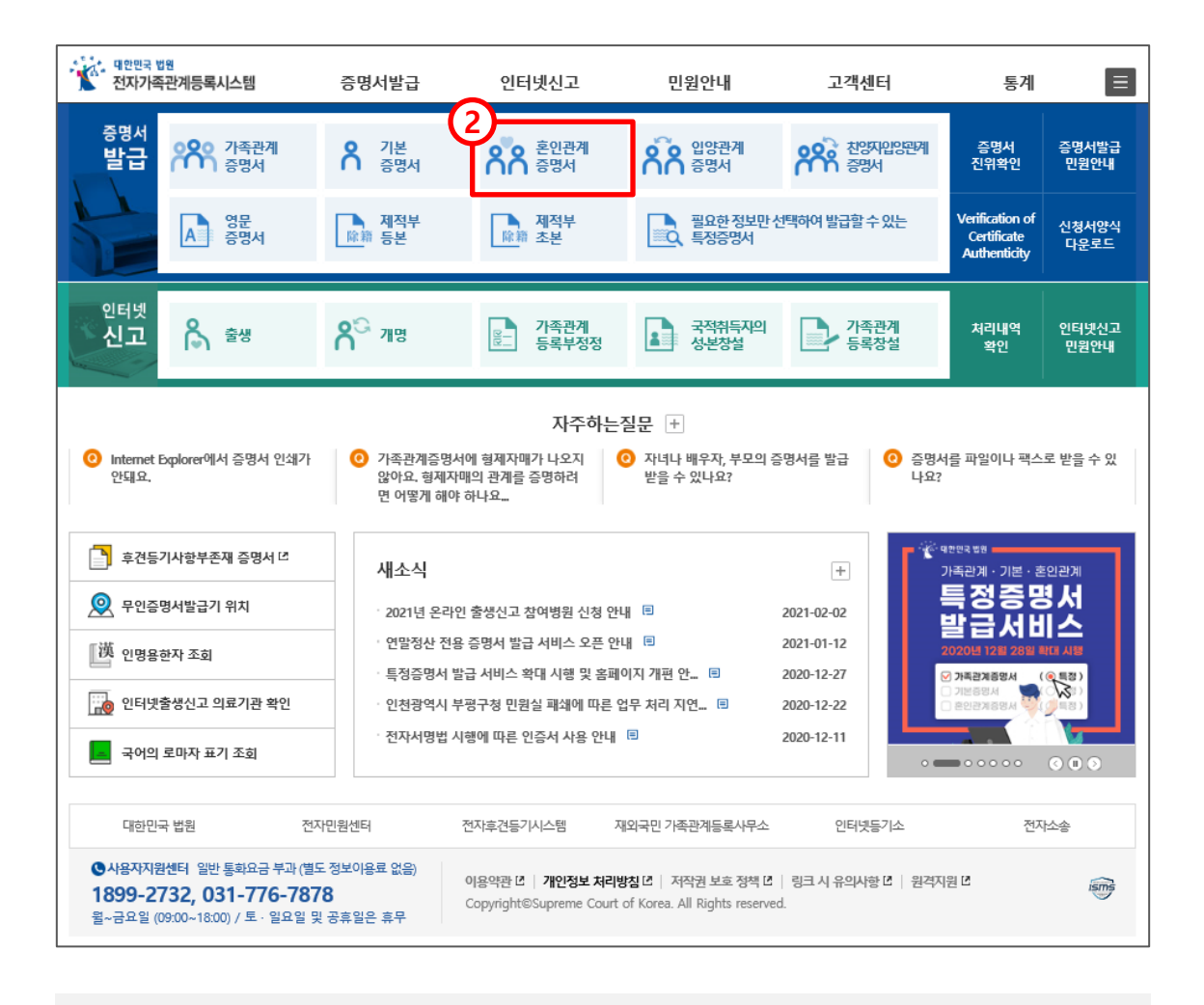

### ② 메인 페이지에서 [혼인관계증명서] 클릭

Korean **Artists Welfare Foundation** 

 $(3)$  이용약관 동의

④ 필수입력사항 입력 후 조회 클릭

 $S$  인증서 선택 및 암호 입력

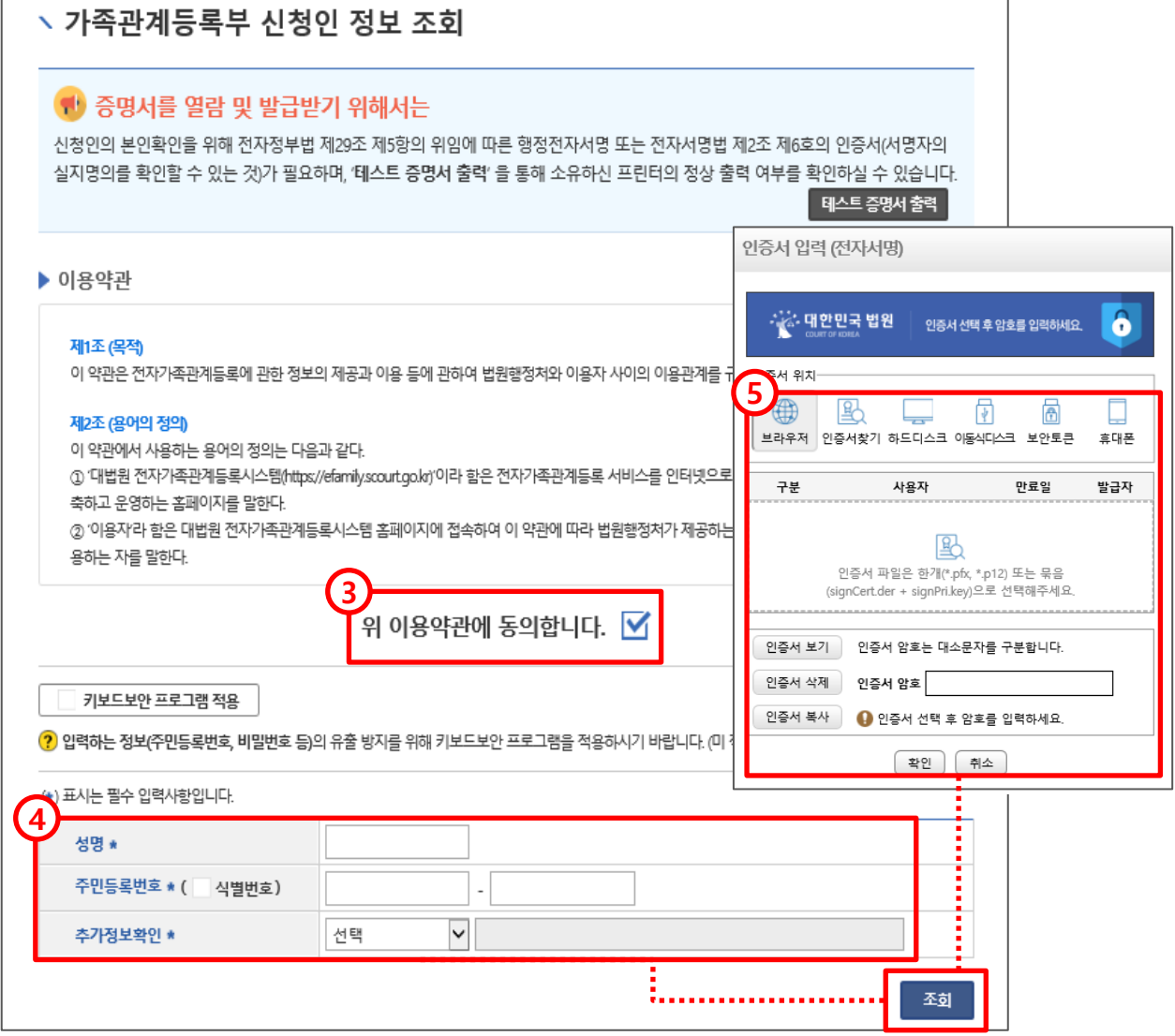

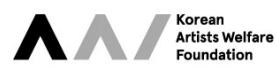

- 추가정보확인: (부 성명/모 성명/배우자 성명/자녀 성명/등록기준지) 중 선택

3

⑥-⑩ 위 이미지를 참고하여 발급구분 선택

<span id="page-3-0"></span> $(1)$  발급하기를 클릭하여 혼인관계증명서 발급 완료

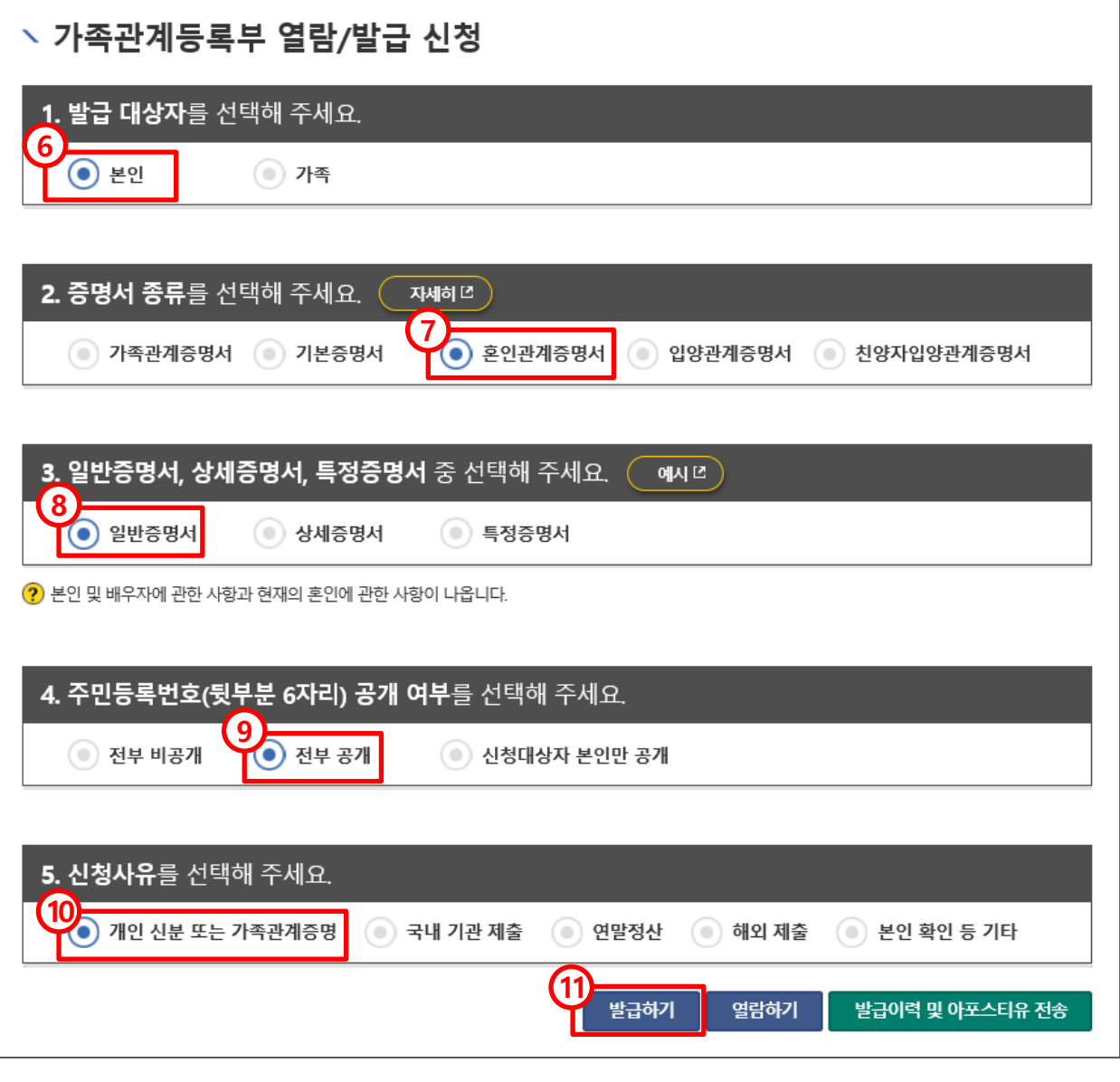

4

Korean **Artists Welfare**<br>Foundation

# (선택서류) 「주민등록등본」 인터넷발급방법

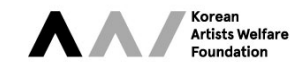

### 1. 사이트 접속 및 발급 방식 선택

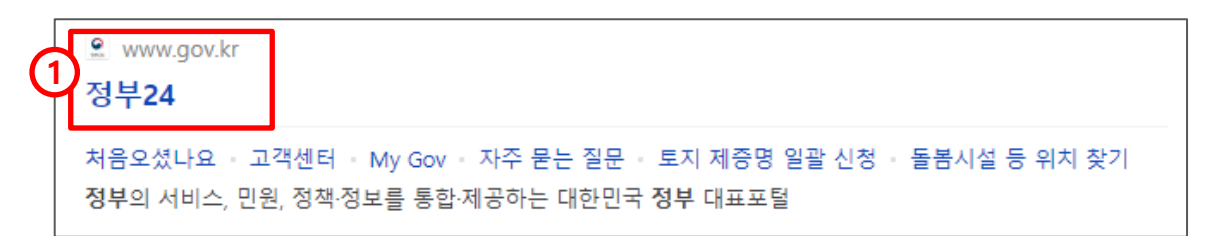

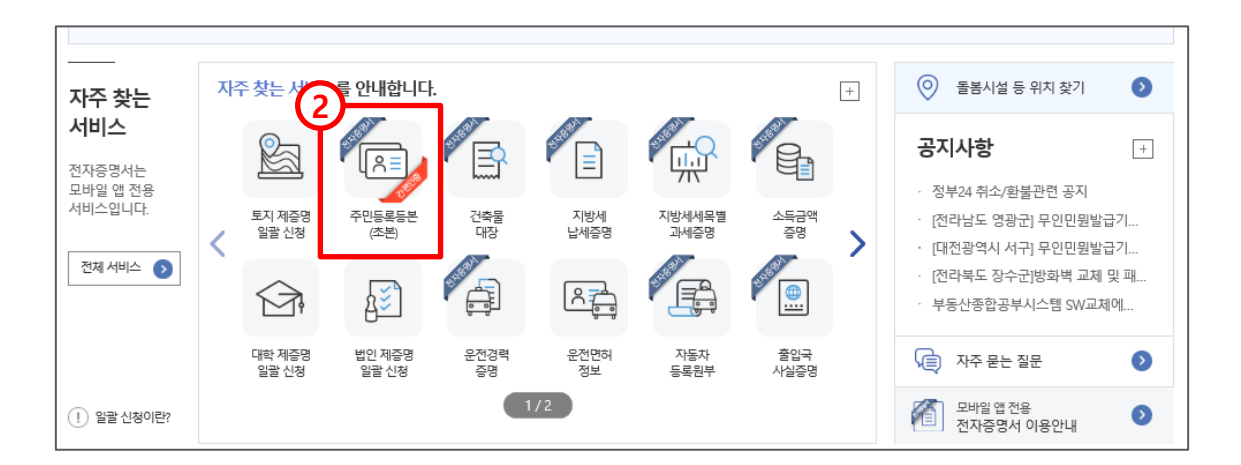

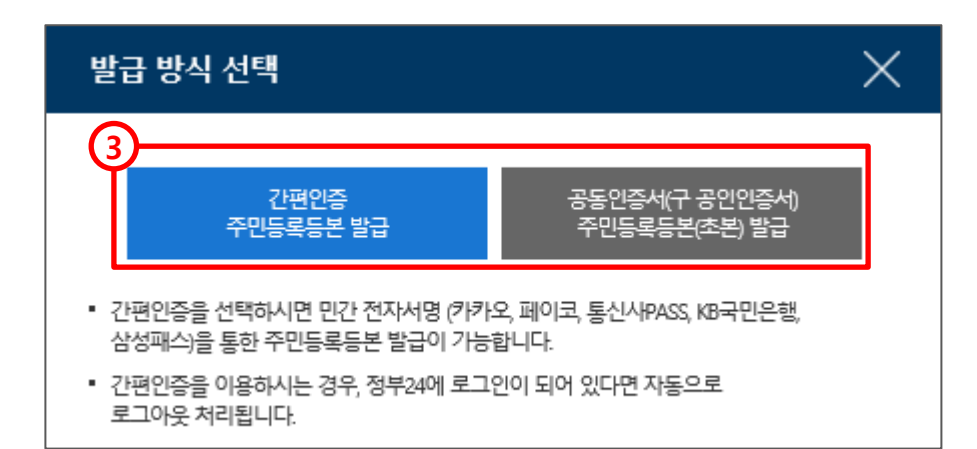

정부24 누리집 ([www.gov.kr\)](http://www.gov.kr/) 접속

- 메인 페이지에서 [주민등록등본(초본)] 클릭
- 발급방식: 간편인증(민간 전자서명) 또는 공동인증서(구 공인인증서) 중 선택

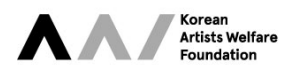

### 2-1. 간편인증 발급 선택

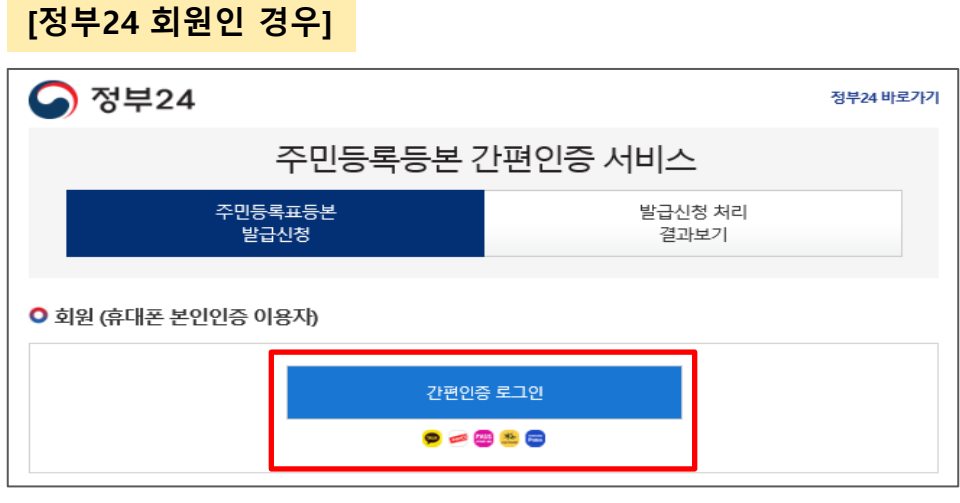

간편인증 로그인 클릭

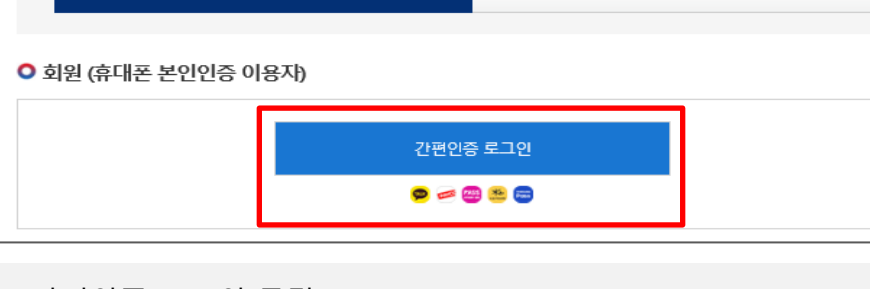

[정부24 회원이 아닌 경우]

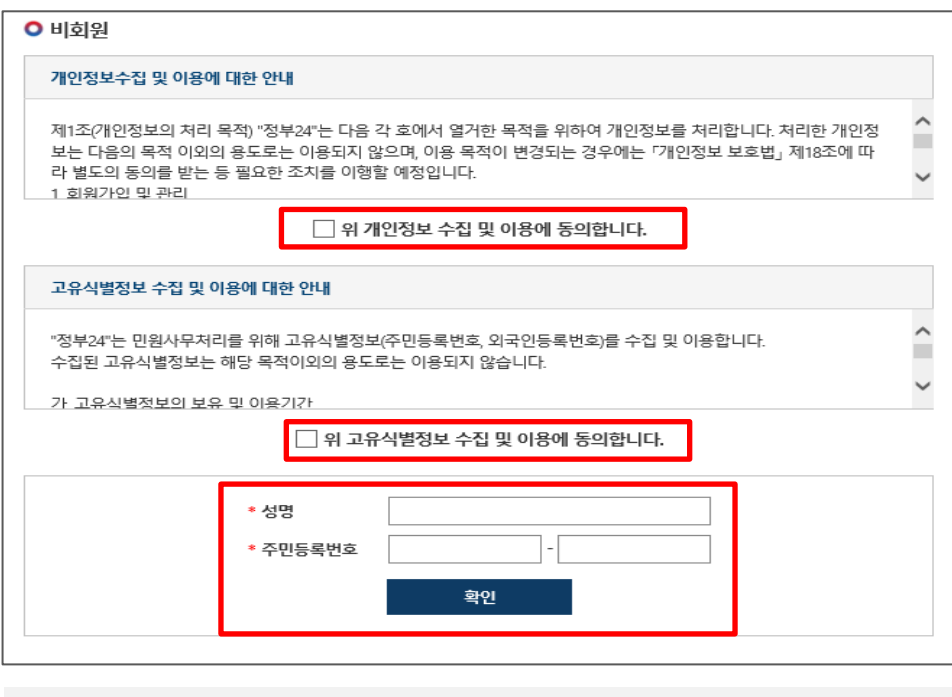

개인정보, 고유식별정보 수집 및 이용 동의 및 성명, 주민등록번호 입력 후 확인 클릭

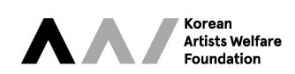

## 2-1. 간편인증 발급 선택

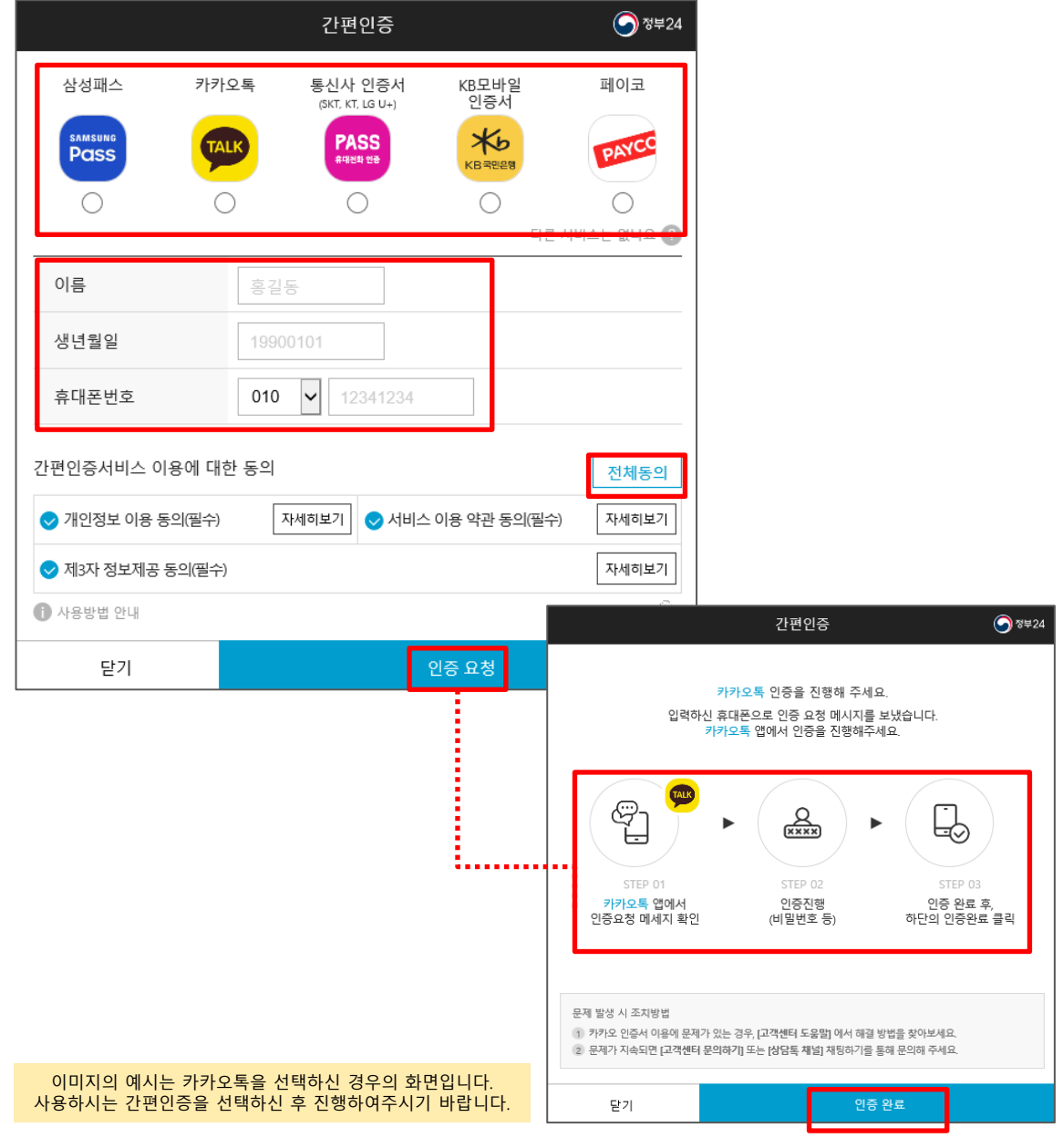

- 리스트의 간편인증서 중 사용하시는 인증서 선택 후 하단의 정보 기입

- 안내에 따라 간편인증 진행 후 인증 완료

- 간편인증서비스 이용에 대한 동의 전체동의 체크 후 인증 요청 클릭

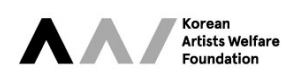

# 2-1. 간편인증 발급 선택

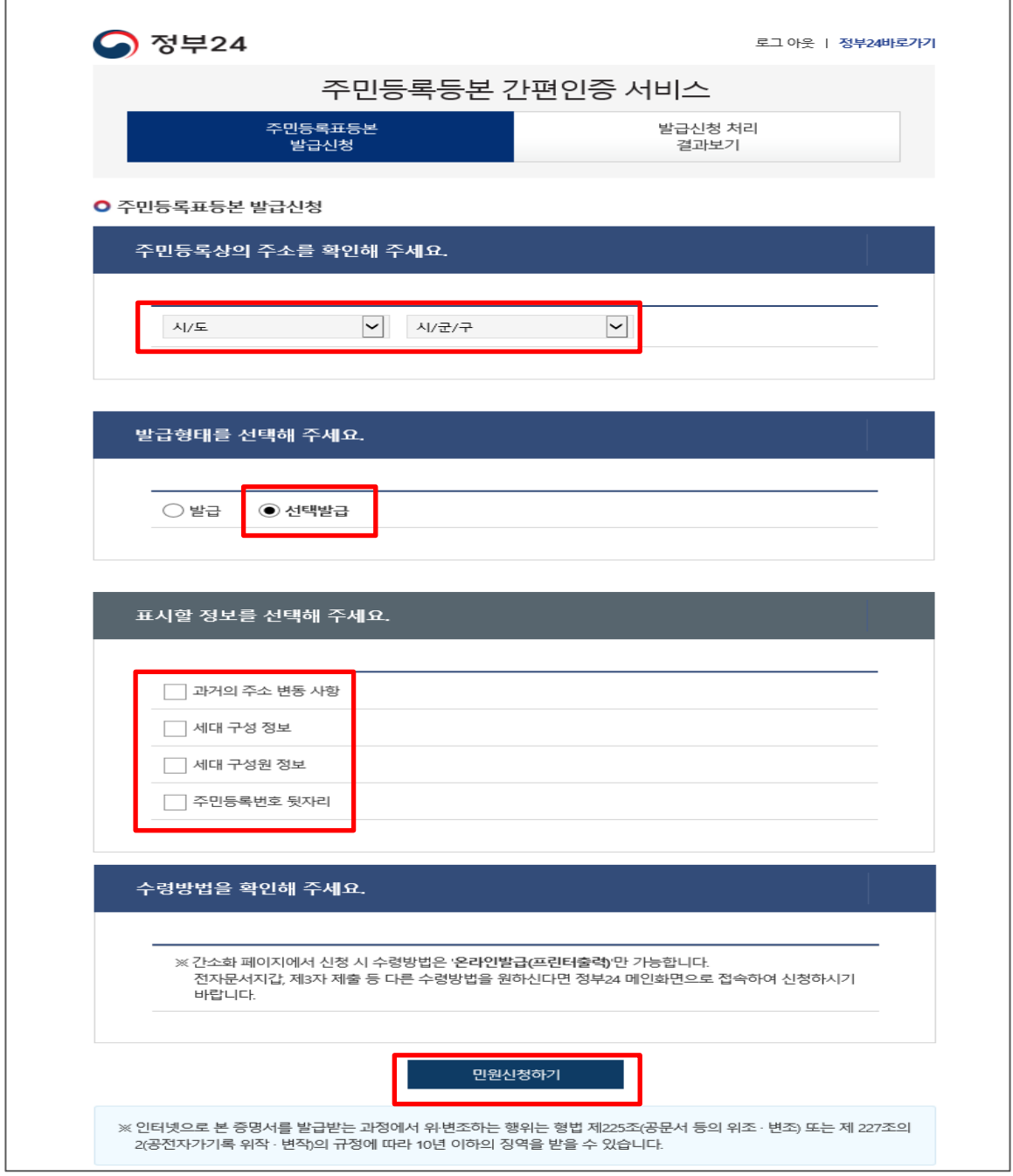

- 발급형태는 선택발급으로 선택하신 후 표시할 정보의 <mark>체크를 모두 해제</mark>

- 민원신청하기 버튼을 클릭하여 주민등록등본 발급 완료

- 주민등록상의 시도 및 시군구 선택

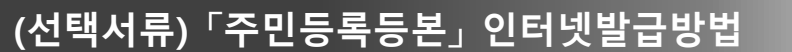

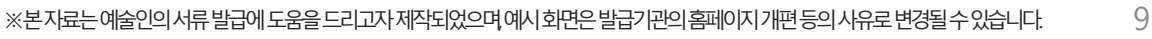

② 회원/비회원 여부에 따라 해당하는 신청 버튼 클릭

① 민원안내 및 신청 내용 확인 후 신청하기 버튼 클릭

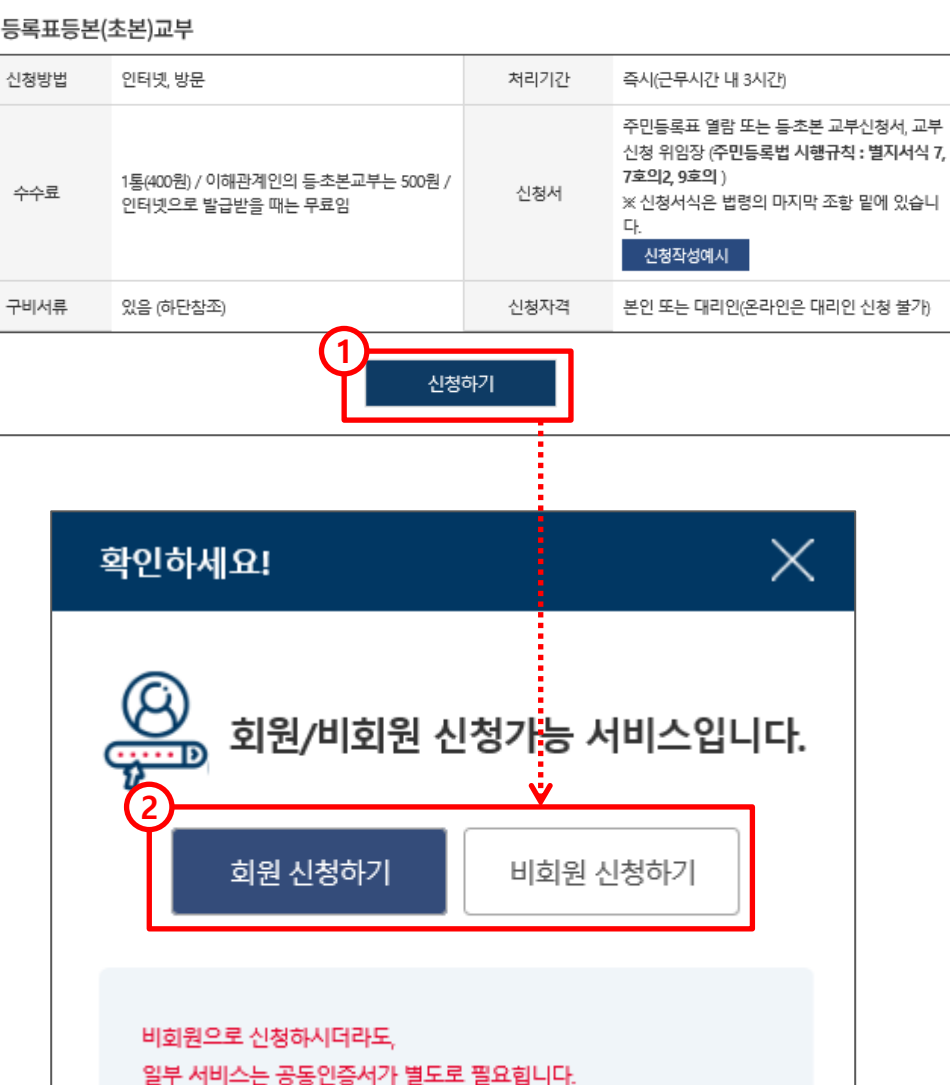

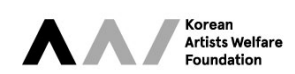

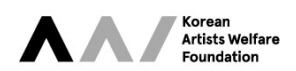

### [정부24 회원인 경우]

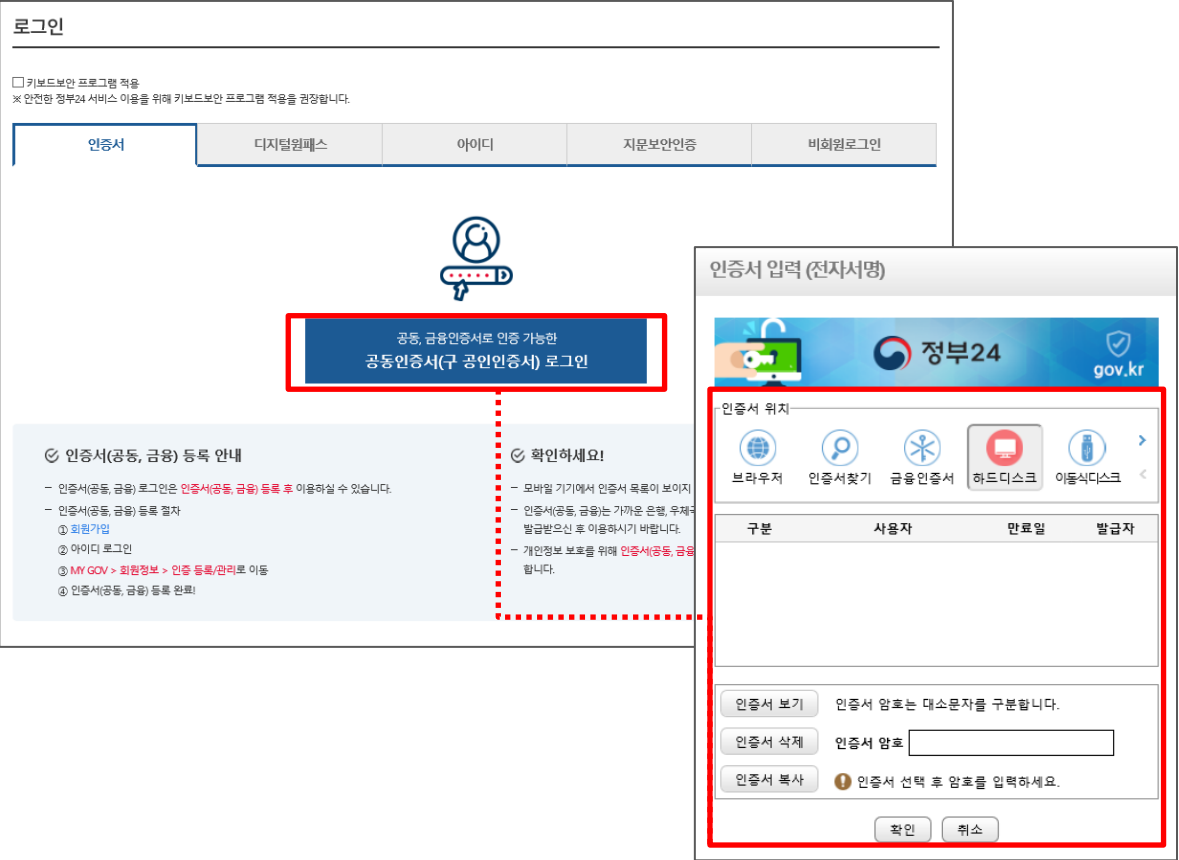

공동인증서(구 공인인증서) 로그인 선택 후 인증서 암호 입력

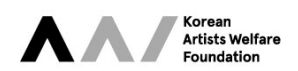

### [정부24 회원이 아닌 경우]

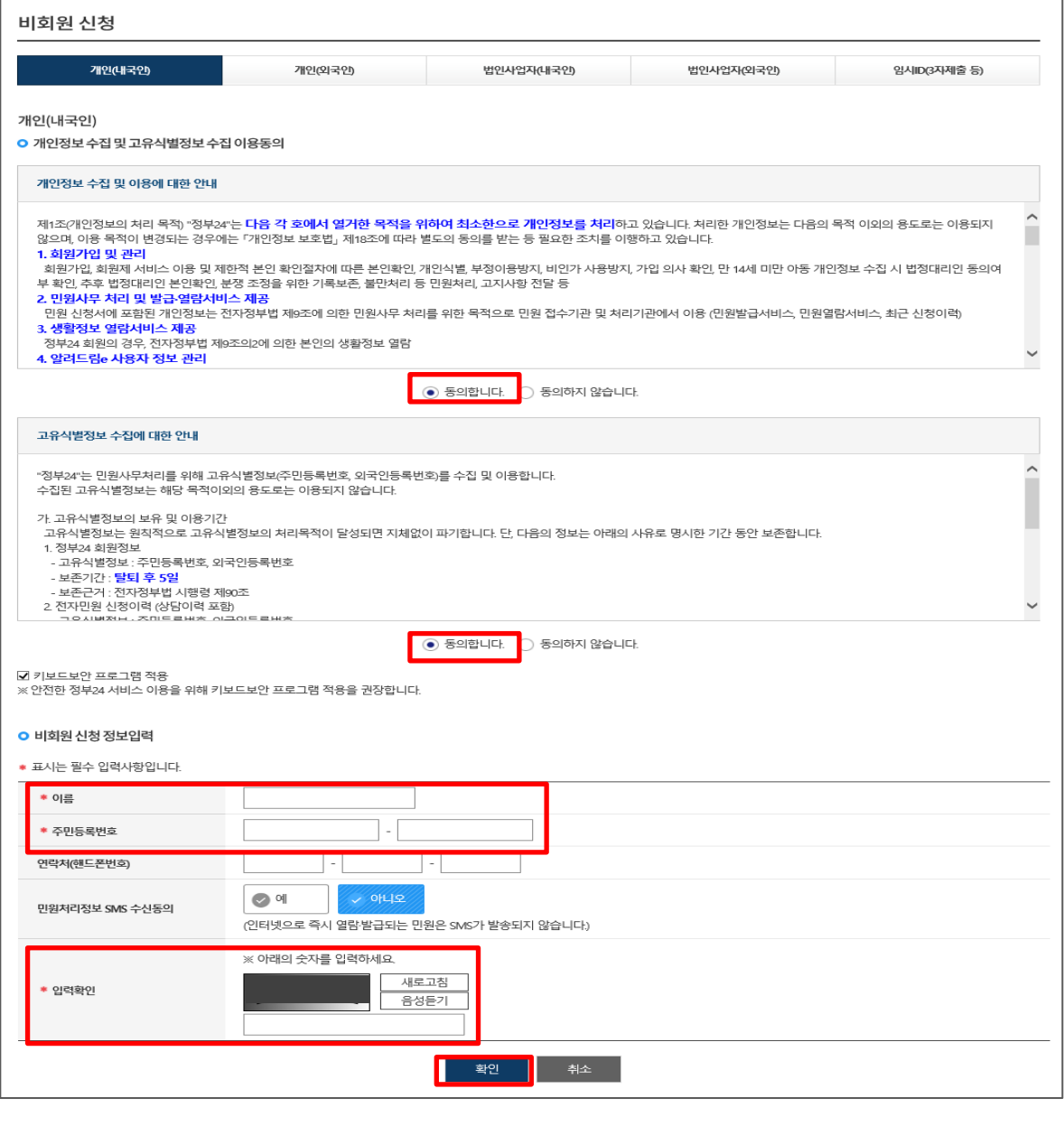

개인정보 수집 및 고유식별정보 수집 이용동의, 비회원 신청 정보 입력 후 확인 버튼 클릭

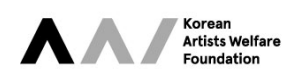

- 주민등록상의 시도 및 시군구 선택

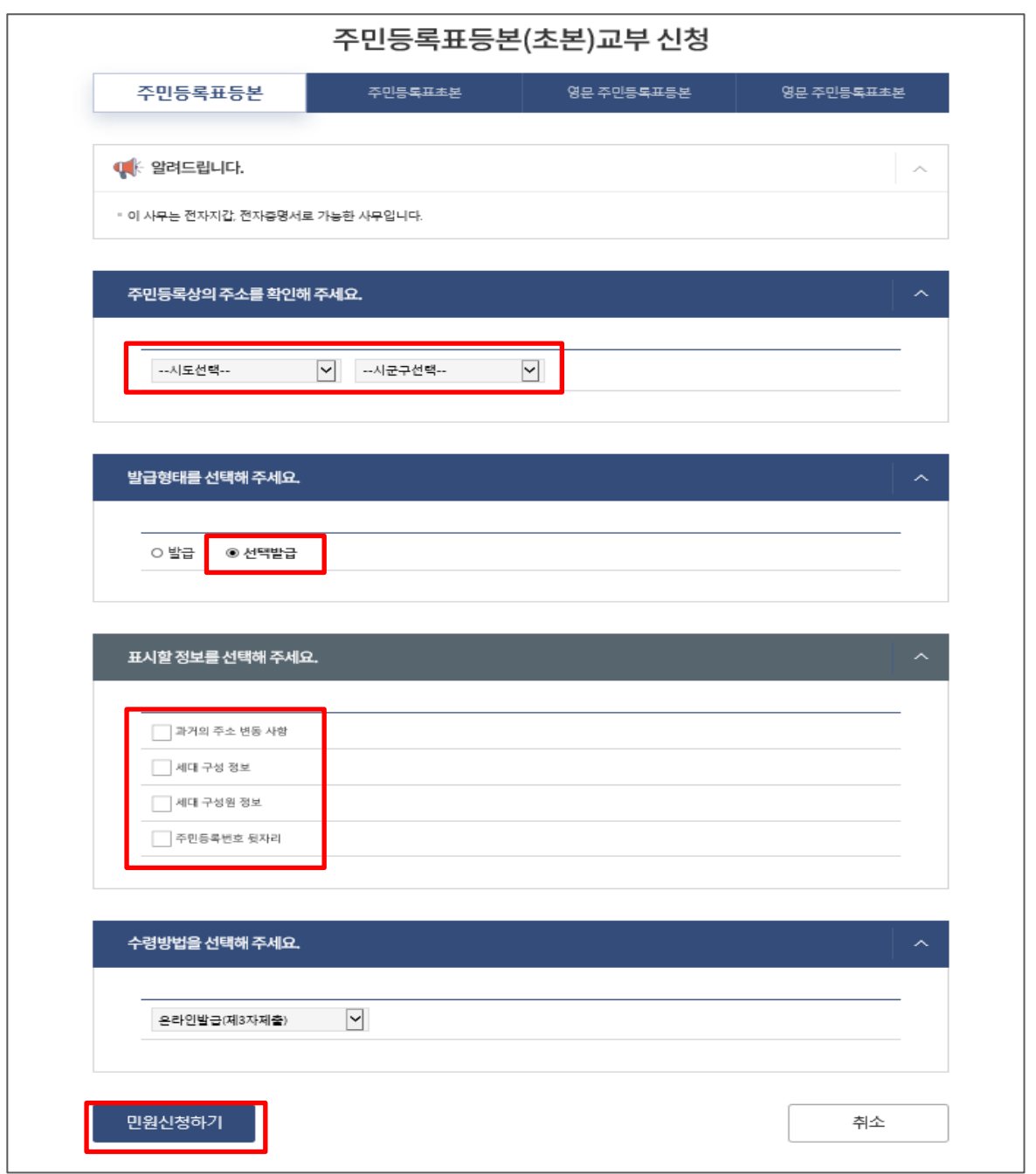

- 발급형태는 <mark>선택발급</mark>으로 선택하신 후 표시할 정보의 **체크를 모두 해제** 

- 민원신청하기 버튼을 클릭하여 주민등록등본 발급 완료